# 广东省德胜社区慈善基金会信息化 管理系统

# 用户操作手册(项目方)

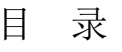

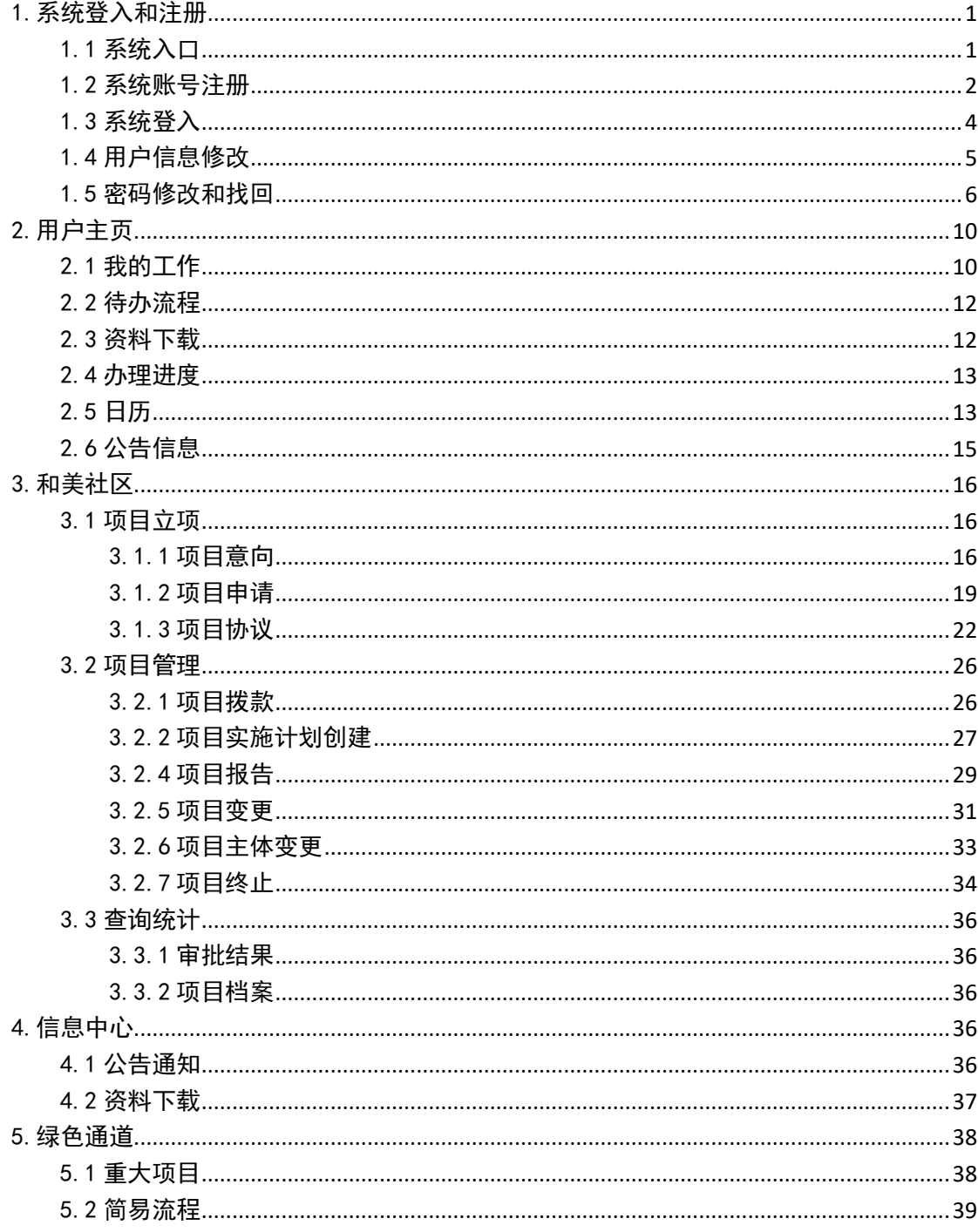

# <span id="page-2-0"></span>1.系统登入和注册

# <span id="page-2-1"></span>1.1 系统入口

项目申请入口:

于广东省德胜社区慈善基金会官方网站[\(广东省德胜社区慈善基金会](http://www.shundecf.org/) [\(shundecf.org\)](http://www.shundecf.org/) )【 项 目 申 请 】 登 入 , 或 者 在 浏 览 器 直 接 输 入 地 址 : <http://pm.shundecf.com/login.html> 登入系统。详细界面如下图所示。

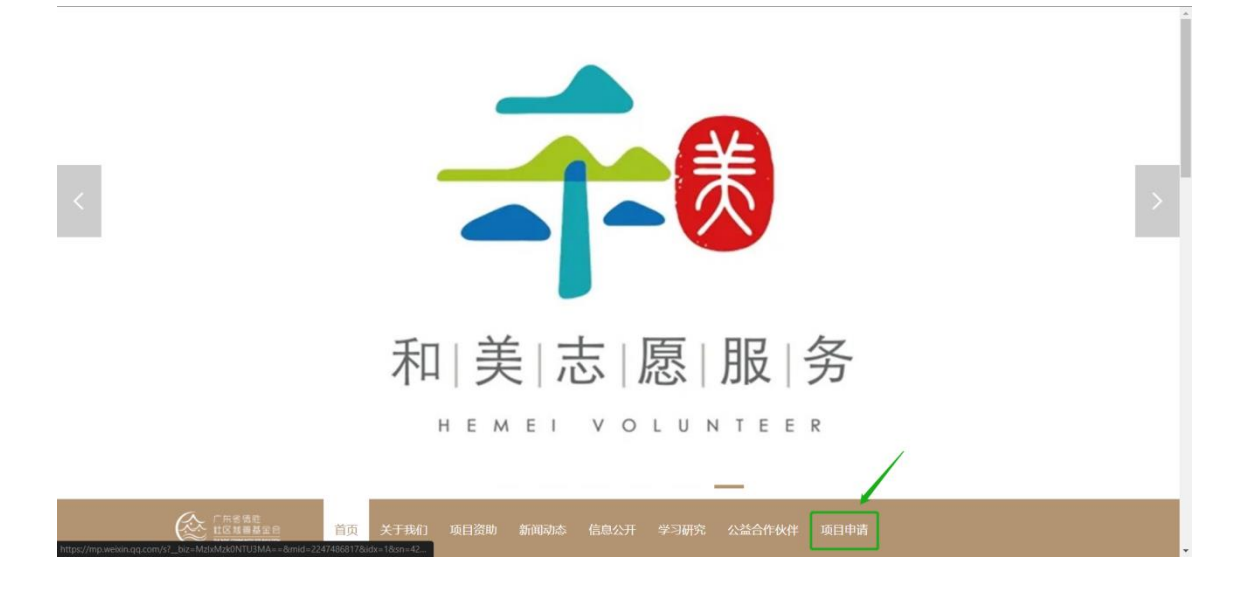

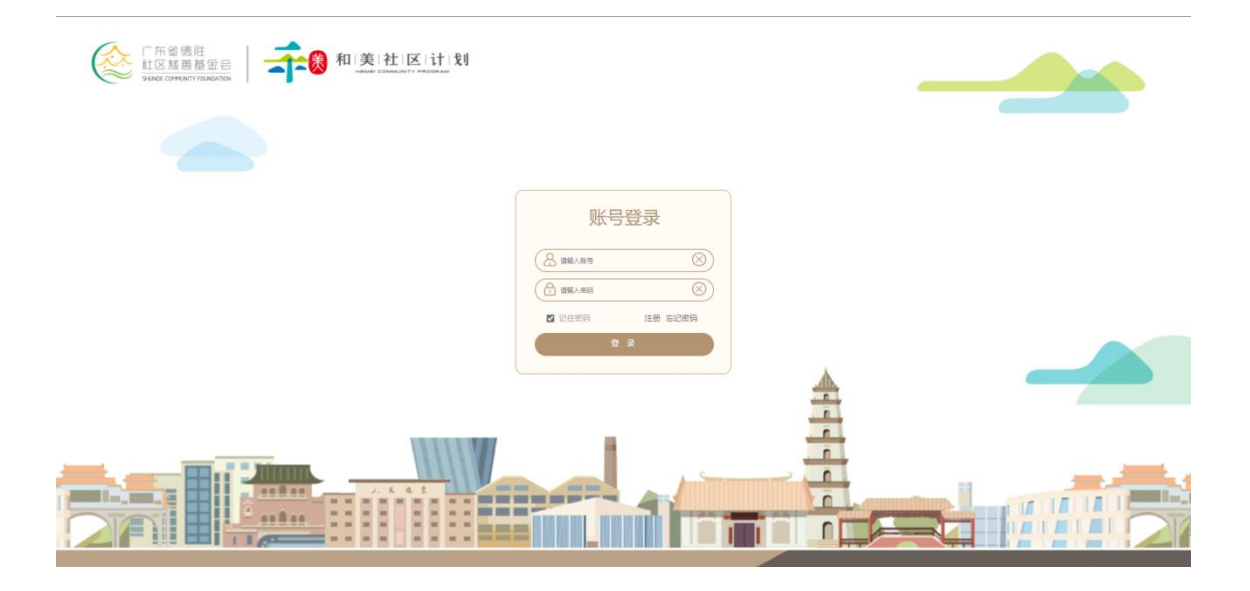

# <span id="page-3-0"></span>1.2 系统账号注册

进入登录界面点击【注册】。

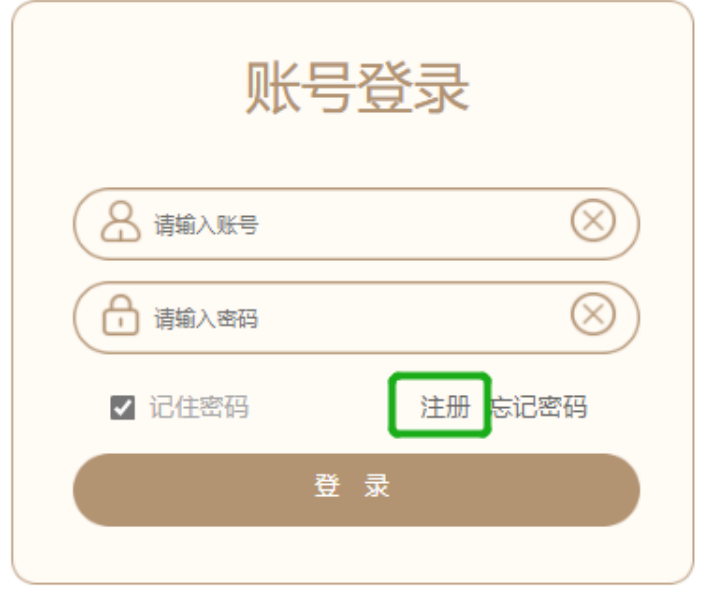

认真填写注册相关信息后,点击【获取验证码】。

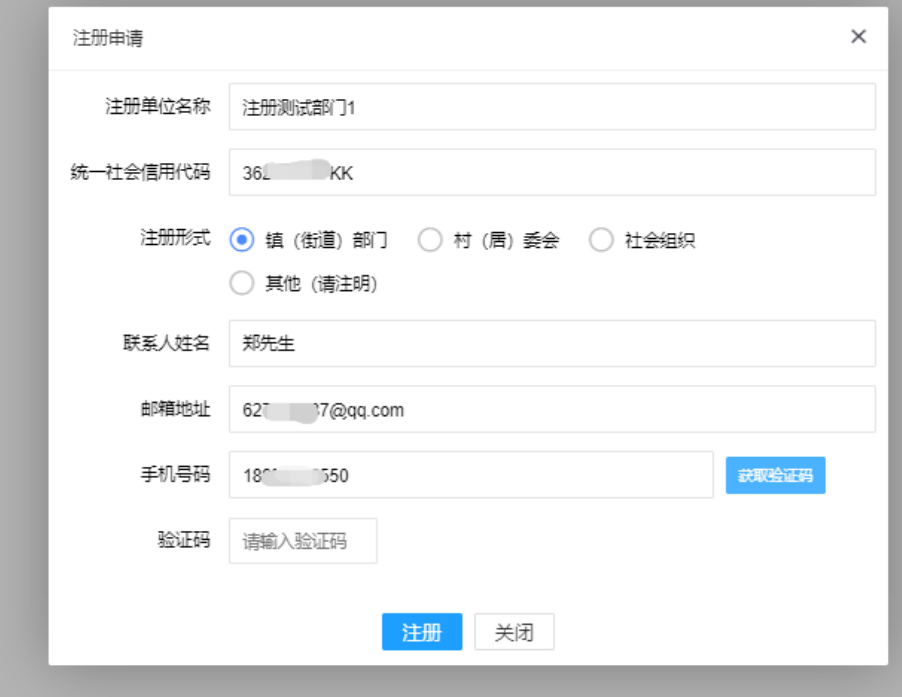

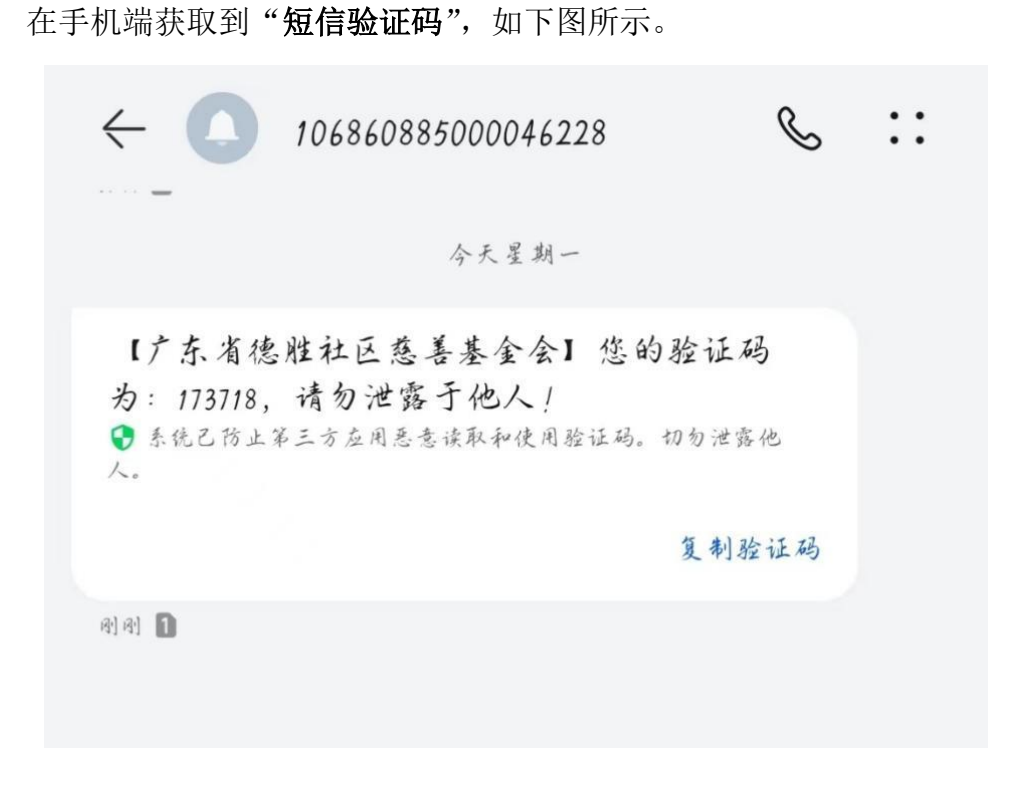

填写验证码后,点击【注册】,于用户注册的邮箱获取邮件账号激活邮件, 如下图所示。

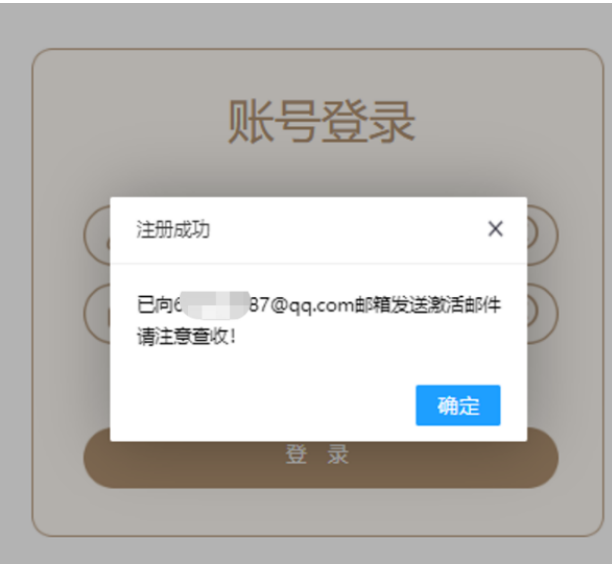

今天 (1封) 广东省德胜社区慈善基金会账户确认激活 - 感谢您 □ 図 广东省德胜社区慈...

进入激活邮件后,点击【确认激活】,获取第二封注册邮件。如下图所示。

#### 感谢您的注册

点击下方按钮,确认由郑先生代表注册测试部门1激活注册账号。

确认激活

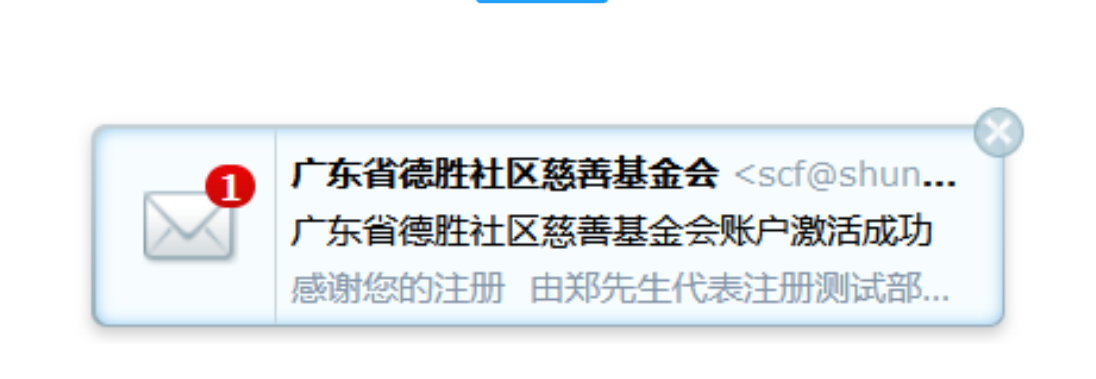

广东省德胜社区慈善基金会账户激活成功 - 感谢您的注册 由郑先生代表注册测试部门1注册账号激活成功,注册账户为: 3( KK, 默认密码为: ( )r. □ ■ 广东省德胜社区慈... 广东省德胜社区慈善基金会账户确认激活 - 感谢您的注册 点击下方按钮, 确认由郑先生代表注册测试部门1激活注册账号。 确认激活 ▶□ 2 广东省德胜社区慈...

点击进入第二封邮件获取初始密码。(初始密码可进入用户主页修改,设置 密码规则:大小写字母+数字)

**广东省德胜社区慈善基金会账户激活成功** 发件人: *广*东省德胜社区慈商基金会 <scf@shund<br>时 间: 2022年7月18日 (星期一) 下午4 : 43<br>收件人: UlynnCz <627715887@qq.com>  $org > 1$ 

纯文本 | 点口面目 >

感谢您的注册

由郑先生代表注册测试部门1注册账号激活成功,注册账户为: 36 图 KK, 默认密码为: ( 图 kOr。

## <span id="page-5-0"></span>1.3 系统登入

输入账号密码登入系统。

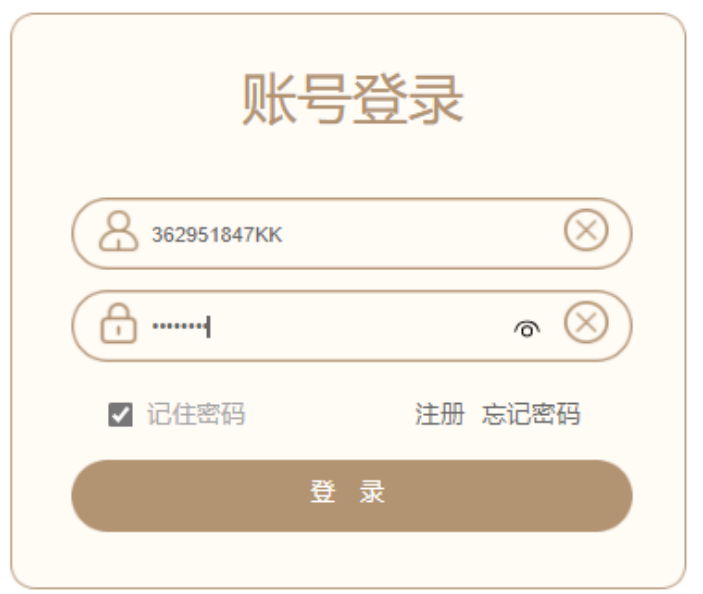

初次登录进入页面会弹出提示框,在后续项目申请中用户必须上传机构证 件和填写完整机构的基本信息才可以进行申请。如下图所示。

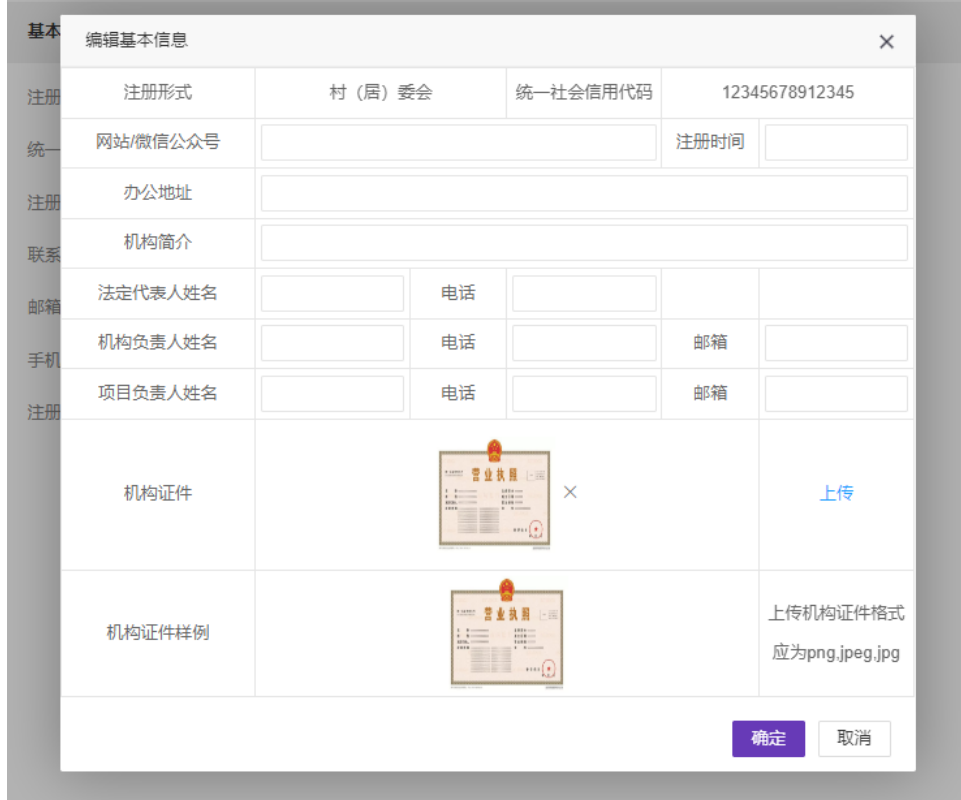

# <span id="page-6-0"></span>1.4 用户信息修改

系统注册之后如果存在注册信息修改的可以登录账号,点击页面右上角展开

菜单,点击【基本信息】进入用户信息页面。

| 管理信息系统   |            | ○工作台 ⊙和美社区计划 ⊙冠名基金 ⊙信息中心 ⊙绿色通道 ⊙个人中心           |                          |                                     |       |                     |              |                          |                 |                | $\mathfrak{a}$ $\mathfrak{e}$ $\mathfrak{e}$ |                | PATERNAT A           | $\mathbf{C}$          |
|----------|------------|------------------------------------------------|--------------------------|-------------------------------------|-------|---------------------|--------------|--------------------------|-----------------|----------------|----------------------------------------------|----------------|----------------------|-----------------------|
| 工作台<br>三 | 工作台 ×      |                                                |                          |                                     |       |                     |              |                          |                 |                | 八 基本信息                                       |                | $\blacktriangleleft$ |                       |
| ◎ 工作台    | 常用功能       | $\sigma$                                       | 待か流程                     | $C -$<br>资料下载                       |       |                     |              |                          |                 |                |                                              | ◎ 主题设置         |                      | ×<br>$\blacktriangle$ |
|          |            |                                                | NO20230509               | 全流程测试-社区营造-大福基社区多元参与协力发展计划5.0       | 内部测试1 | 提交申请                |              | 2.1 工作指引                 |                 |                | 問題                                           | 6 修改密码         |                      |                       |
|          | <u>۾</u>   | ₹<br>庐                                         | YXS20230508004 内部测试1非限定  |                                     | 内部测试1 | 项目方伸改               |              | 2.2 项目申请                 |                 |                | 管理                                           | ① 退出登录         |                      |                       |
|          | 我发起的       | 已办事项 审批结果                                      | YXS20230412051 必購        |                                     | 内部测试1 | 提交由请                |              |                          |                 |                |                                              |                |                      |                       |
|          |            |                                                | YXS20230412073 测试数据带入内容  |                                     | 内部测试1 | 项目方修改               |              | 2.3 项目管理                 |                 |                | 管理员                                          | $02 - 26$      |                      |                       |
|          |            |                                                | YXS20230412060 测试输入项内容带入 |                                     | 内部测试1 | 项目方伸改               |              |                          |                 |                |                                              |                |                      |                       |
|          |            |                                                |                          | YXS20230404025 测试账号请勿删除项目申请书 (0404) | 内部测试1 | 项目方伸改               |              |                          |                 |                |                                              |                |                      |                       |
|          |            |                                                |                          |                                     |       |                     |              |                          |                 |                |                                              |                |                      |                       |
|          | の理进度       |                                                |                          |                                     |       | $C -$               | 日历           |                          |                 |                |                                              |                | $C -$                |                       |
|          | NO20230410 | TS申请书"社区事务齐关注 致力德兴我先行"-2021年大福基社区多元参与协力发展计划3.0 |                          |                                     | 内部测试1 | 2023-04-21 14:20:53 | < 2023 六月 >  |                          |                 |                |                                              |                | $+$                  |                       |
|          | NO20230526 | 内部融血用定                                         |                          |                                     | 内部测试1 | 2023-05-22 17:35:33 | $\Box$       | $\overline{\phantom{a}}$ | $\equiv$        | $\equiv$       | 四                                            | 五              | $\rightarrow$        |                       |
|          |            |                                                |                          |                                     | 内部测试1 | 2023-06-01 14:21:46 | 28           | 29                       | 30 <sub>2</sub> | 31             | $\mathbf{I}$                                 | $\overline{2}$ | $\overline{3}$       |                       |
|          | NO20230520 | 内部期限1                                          |                          |                                     | 内部测试1 | 2023-05-24 20:22:14 | $\mathbf{d}$ | -5                       | 6               | $\overline{z}$ | $\mathbb{R}$                                 | $\mathbf{Q}$   | 10                   |                       |
|          | NO20230533 | 内部测试1非限定                                       |                          |                                     | 内部测试1 | 2023-05-24 16:21:12 | 11           | $\sqrt{12}$              | 13              | 14             | 15                                           | 16             | 17                   |                       |
|          | NO20230524 | 内部测试1非限定                                       |                          |                                     | 内部测试1 | 2023-05-16 11:06:18 | 18           | 19                       | 20              | 21             | 22                                           | 23             | 24                   |                       |
|          | NO20230509 | 全流程则试-社区营造-大福基社区多元参与协力发展计划5.0                  |                          |                                     | 内部测试1 | 2023-05-15 19:24:47 | 25           | 26                       | $27\,$          | 28             | 29                                           | 30             |                      |                       |

进入后可看见用户的基本信息,点击右上角的【完善信息】页面,进入到信 息修改,修改数据后点击保存即可,再次回到基本信息页面可以看到,修改的信 息已经生效。

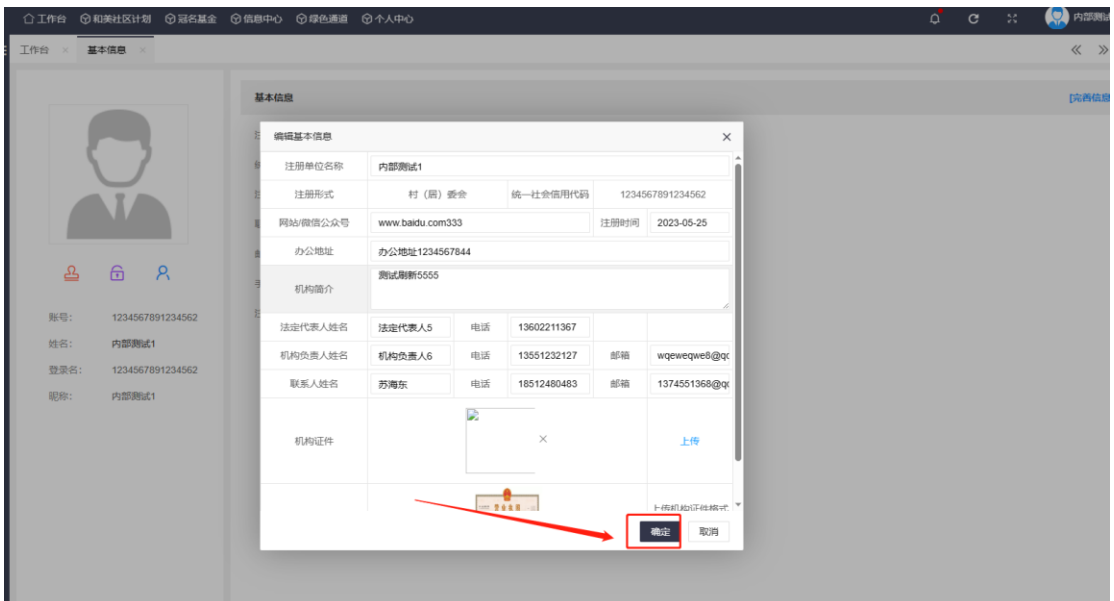

#### <span id="page-7-0"></span>1.5 密码修改和找回

系统注册之后如果想修改登录密码,可以登录账号,点击页面右上角展开菜 单,点击【修改密码】进入密码修改页面。

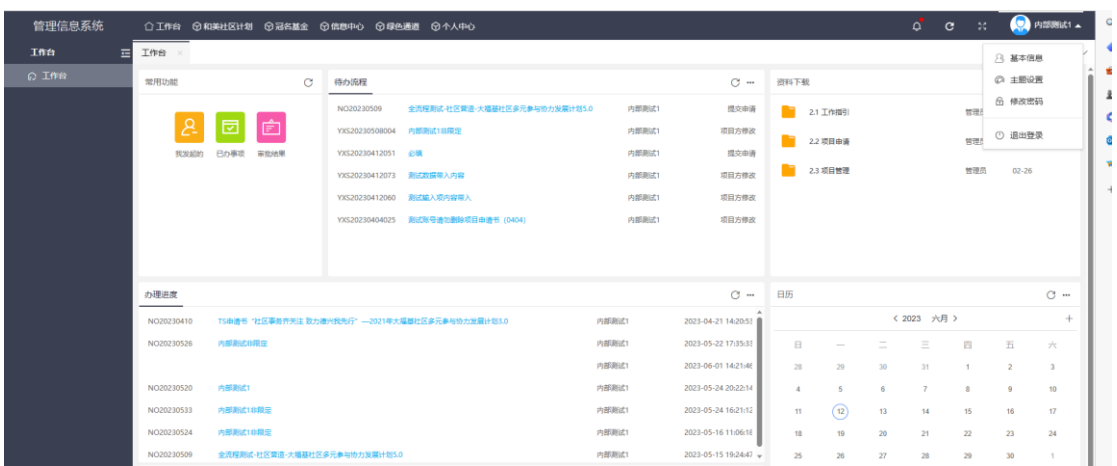

在弹出页面输入原密码,然后输入修改后的密码,然后再次输入新密码进行

确认,完成后点击确定完成密码修改。

| 工作台   | 工作台<br>르           |                                |   |                                                                                                    | 管理信息系统<br>○工作台 ⊙和美社区计划 ⊙冠名基金 ⊙信息中心 ⊙母色通道 ⊙个人中心                           |                                          |                                                              |                |                                  |                         |                   |                         | <b>SEA</b> 内部测试1 -                  |                          |  |  |
|-------|--------------------|--------------------------------|---|----------------------------------------------------------------------------------------------------|--------------------------------------------------------------------------|------------------------------------------|--------------------------------------------------------------|----------------|----------------------------------|-------------------------|-------------------|-------------------------|-------------------------------------|--------------------------|--|--|
|       |                    | ■ 基本信息 →                       |   |                                                                                                    |                                                                          |                                          |                                                              |                |                                  |                         |                   |                         |                                     | $\ll$ $\gg$ $\sim$       |  |  |
| ◎ 工作台 | 常用功能               |                                | G | 待办流程                                                                                                    |                                                                          |                                          | $C$ $m$                                                      | 资料下载           |                                  |                         |                   |                         |                                     | $C -$                    |  |  |
|       |                    | 我发起的 巴办事项 审批结果                 |   | NO20230509<br>VX520230508004 内部测试注册定<br>VXS20230412051 @III<br>VXS20230412073 卵试故信带入内容<br>VXS20230404025 | 全流程测试-社区管理-大福雄社区多元参与协力发展计划5.0<br>VX520230412060 测试输入顺内容带入<br>修改密码<br>原密码 | 内部条式1<br>内部制法<br>内部制成1<br>内部原式1<br>内部副成1 | 提交申请<br>项目方参次<br>理交由语<br>项目方排改<br>项目方修改<br>项目方传改<br>$\times$ | n.             | 2.1 工作报引<br>2.2 项目申请<br>2.3 项目管理 |                         |                   | 特理员<br>普理员<br>世理员       | $02 - 26$<br>$02 - 26$<br>$02 - 26$ |                          |  |  |
|       | の理法度               |                                |   |                                                                                                    | 新密码                                                                      |                                          | $C -$                                                        | 日历             |                                  |                         |                   |                         |                                     | $C -$                    |  |  |
|       | NO20230410         | T5由清书 "社区事务齐关注 数力建尺载先行"-2021年大 |   |                                                                                                    | 确认密码                                                                     | 3-04-21 14:20:53                         |                                                              |                |                                  | (2023 六月)               |                   | $+$                     |                                     |                          |  |  |
|       | NO20230526         | 内部测试印刷室                        |   |                                                                                                    |                                                                          | 確定<br>取消                                 | 3-05-22 17:35:33<br>3-06-01 14:21:46                         | <b>B</b><br>20 | 29                               | 30 <sup>2</sup>         | Ξ<br>31           | 四<br>13                 | 五<br>2                              | $\mathcal{P}^{\mu}$<br>3 |  |  |
|       | NO20230520         | 内部测试                           |   |                                                                                                    |                                                                          | 内容制成                                     | 2023-05-24 20:22:14                                          | ×              | 5                                | $\overline{\mathbf{s}}$ | $\overline{\tau}$ | $\overline{\mathbf{a}}$ | $\overline{9}$                      | 30                       |  |  |
|       | NO20230533         | 四部表达133克定                      |   |                                                                                                    |                                                                          | 内部制成                                     | 2023-05-24 16:21:12                                          | 11             | (12)                             | 13                      | 14.               | 15                      | 16                                  | 177                      |  |  |
|       | NO20230524         | 内部测试排尿定                        |   |                                                                                                    |                                                                          | 内部制试                                     | 2023-05-16 11:06:1E                                          | 18             | 19                               | 20                      | 21                | $22\,$                  | 23                                  | 24                       |  |  |
|       | NO20230509         |                                |   | 全流程测试-社区营造-大福基社区多元参与协力发展计划5.0                                                                            |                                                                          | 内部函数                                     | 2023-05-15 19:24:47 -                                        | 25             | 26                               | 27                      | 28                | 29                      | 30 <sup>1</sup>                     | $\mathcal{A}$            |  |  |
|       | 公告信息               |                                |   |                                                                                                    |                                                                          |                                          | $C -$                                                        | $2^{\circ}$    | 3 <sup>1</sup>                   | $\mathcal{A}$           | 55.               | 76                      | - 99                                | 18                       |  |  |
|       | "和美社区计划" 2023年首和公告 |                                |   |                                                                                                    |                                                                          | <b>FORZIE_</b>                           | 2023-02-27 17:03:32                                          |                | 未找到后关数据                          |                         |                   |                         |                                     |                          |  |  |

如果忘记密码也可在登录页面点击【忘记密码】弹出密码找回页面。

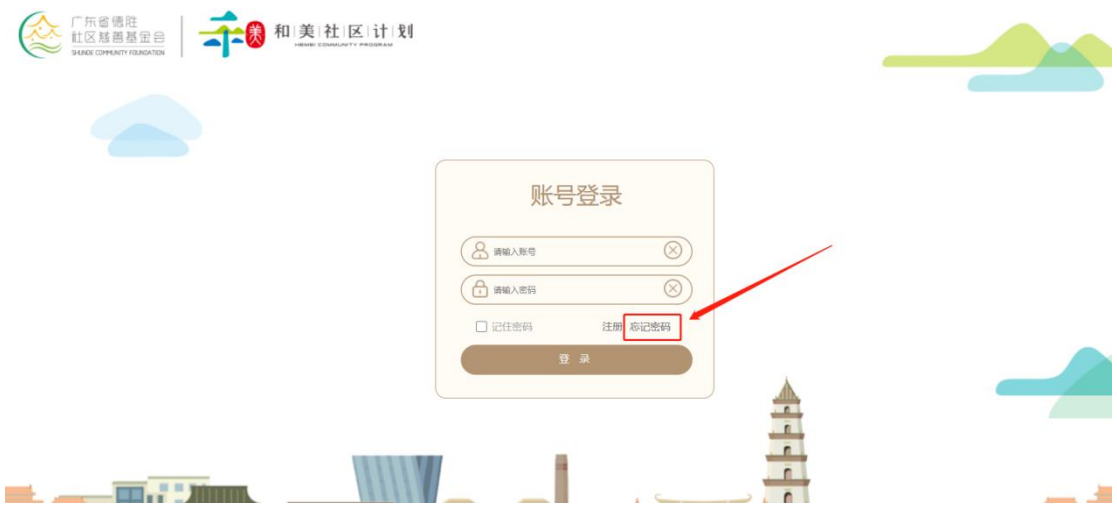

在弹出页面输入自己注册时候用的手机号码或者邮箱号码,完成后点击【获

取验证码】,系统会向你的邮箱内发送一条验证信息。

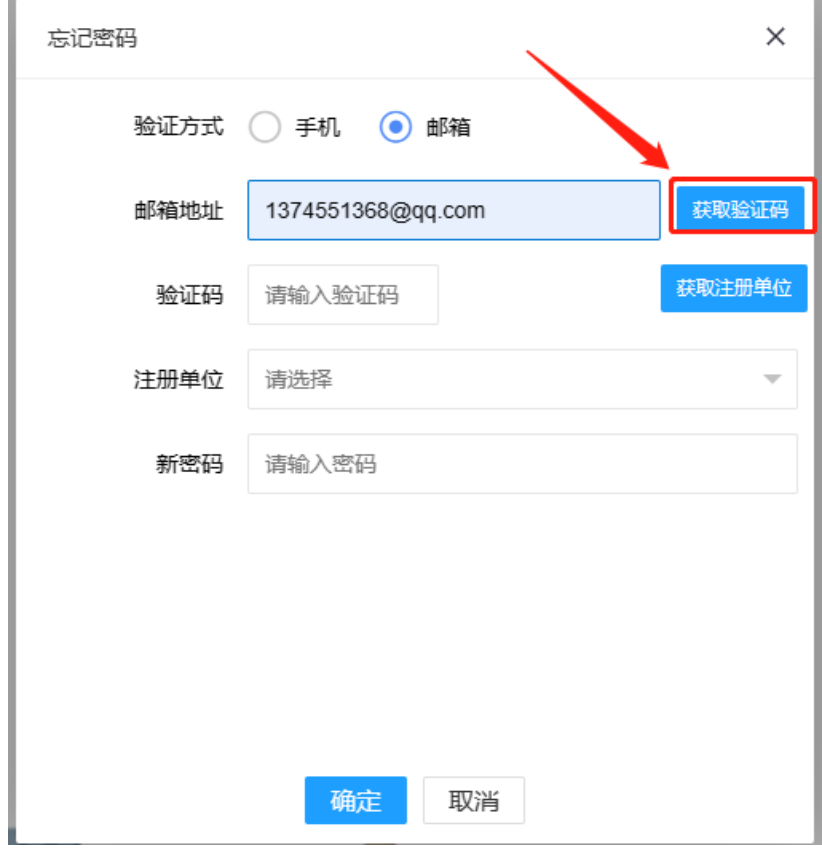

验证信息内容如下。

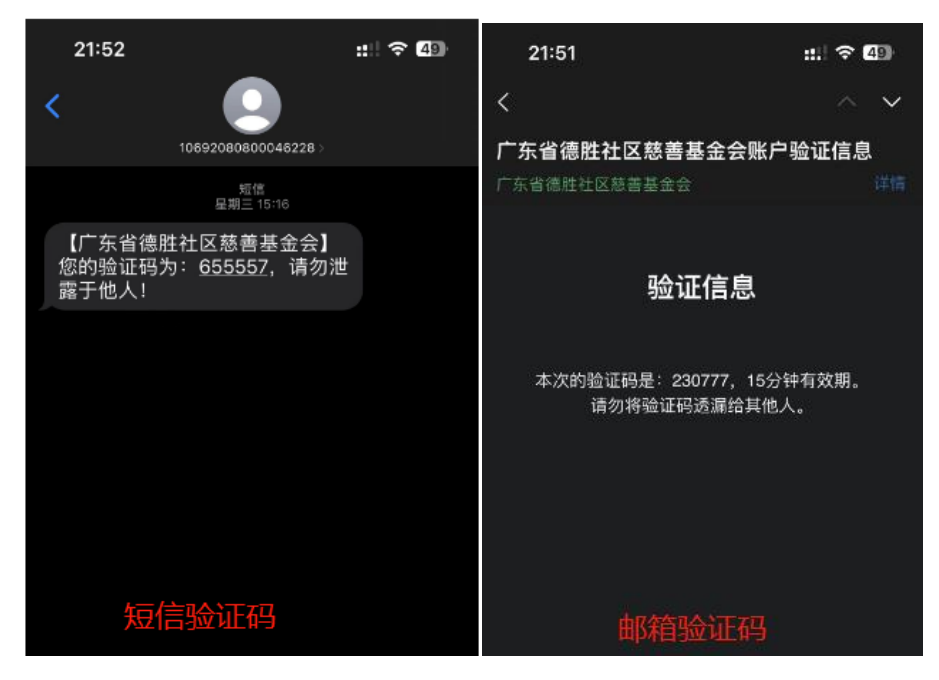

将获取的验证码数密码找回页面的验证码栏位点击获取手机号或邮箱注册

过的所有单位。

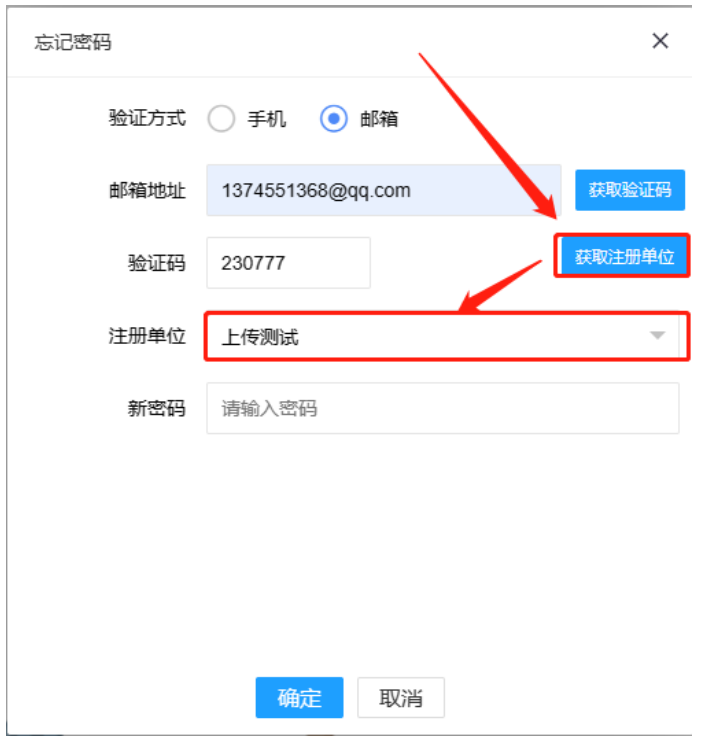

在获取到的单位信息中下拉选择本次需要修改的单位,然后在下方输入新的 密码,点击确定完成密码的修改。

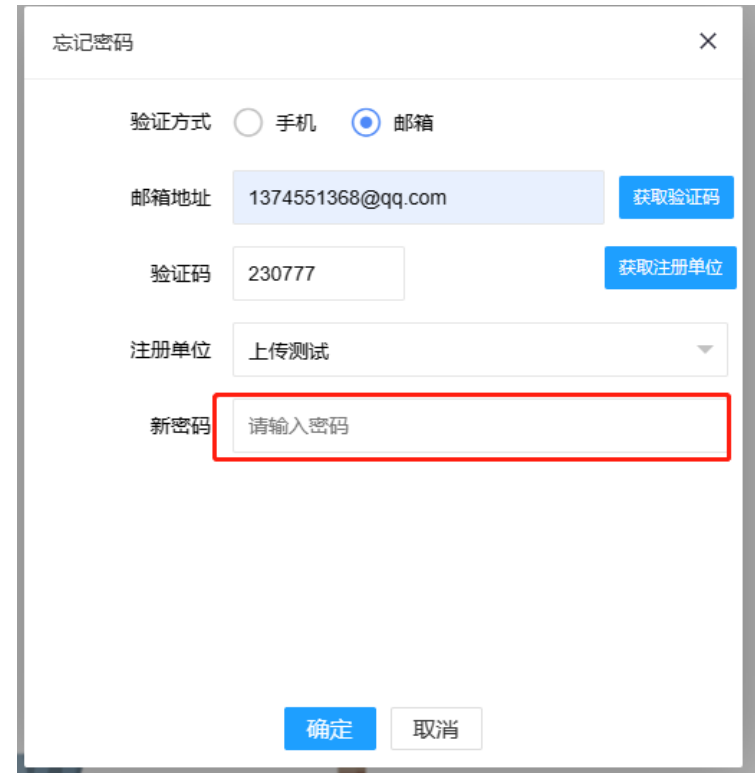

# <span id="page-11-0"></span>2.用户主页

用户信息门户为用户的登录首页,主要显示当前用户需要及时查看的信息, 包括公告通知、待办工作、内部资讯、常用申请等,设计的理念为"让信息主动 找人",而不是让人去找信息。

针对不同的用户关注的信息可能不一样,首页门户支持自定义设置,既可以 为不同的部门和职务的人员设置不同的门户内容,也可以让用户自己根据自身工 作需要自定义部门的内容及显示样式,包括内容显示位置、宽度、高度、数量、 格式等等,最大化地满足每个用户的个性化需求,实现智能匹配。

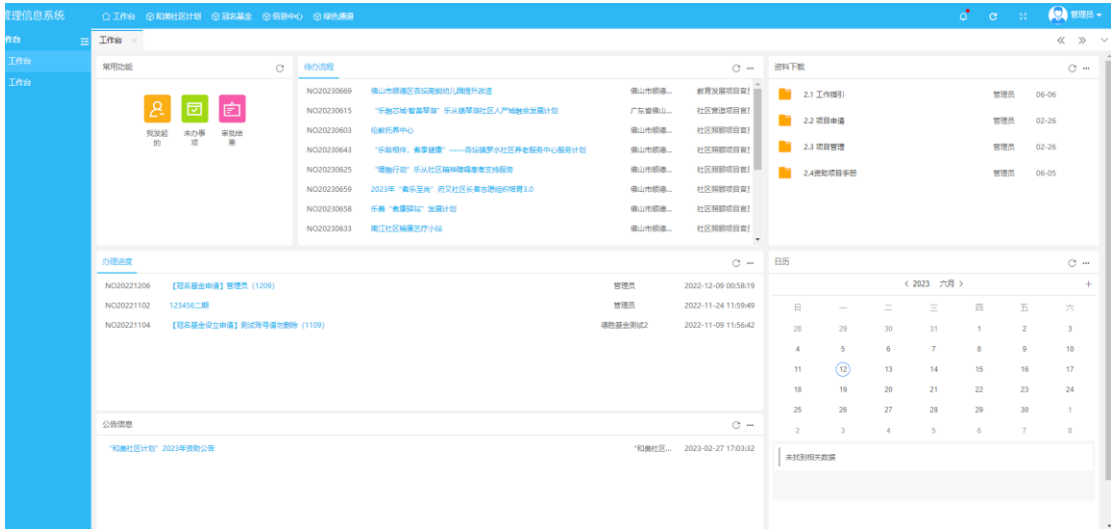

#### <span id="page-11-1"></span>2.1 我的工作

项目方信息门户中我的工作部分,有 "我发起的""未办事项""审批结果" 三个入口,点击对应的入口可以查看到该三项相关工作内容。

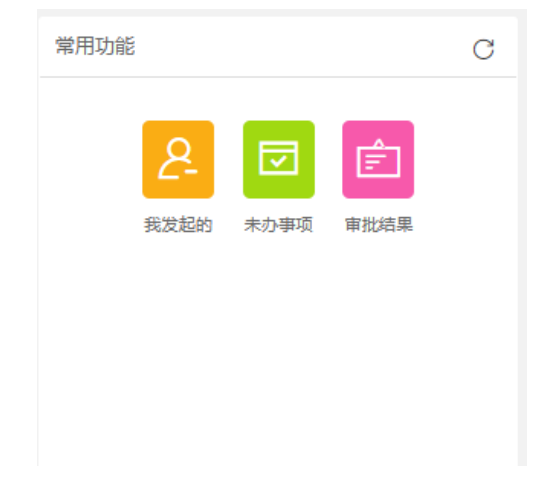

#### 【我发起的】,点击可进入我发起的工作查询页面。

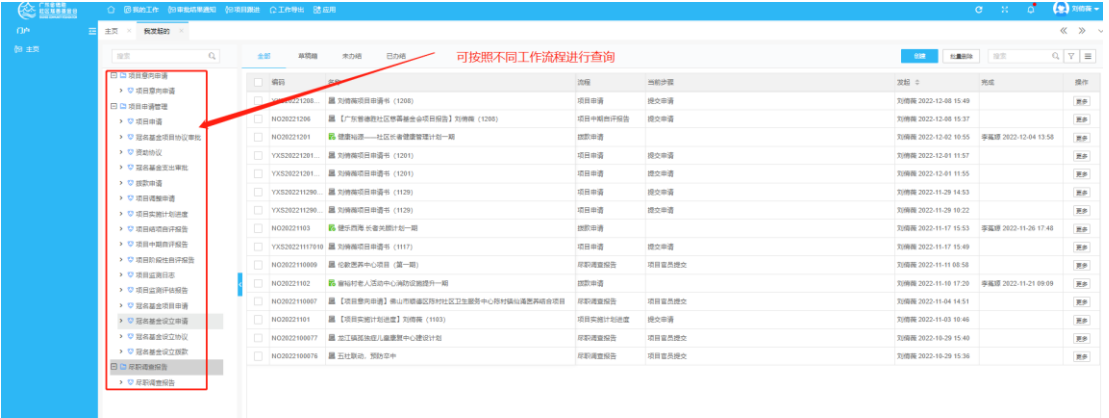

#### 【未办事项】,点击跳转到未办理完成的工作查询页面。

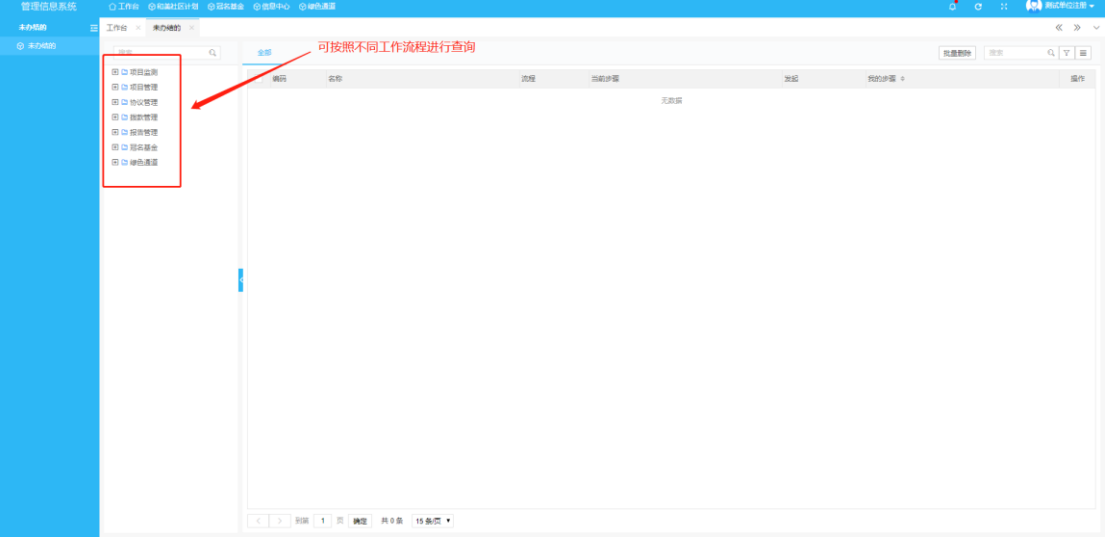

#### 【审批结果】,点击可进入发起工作结果查询的页面。

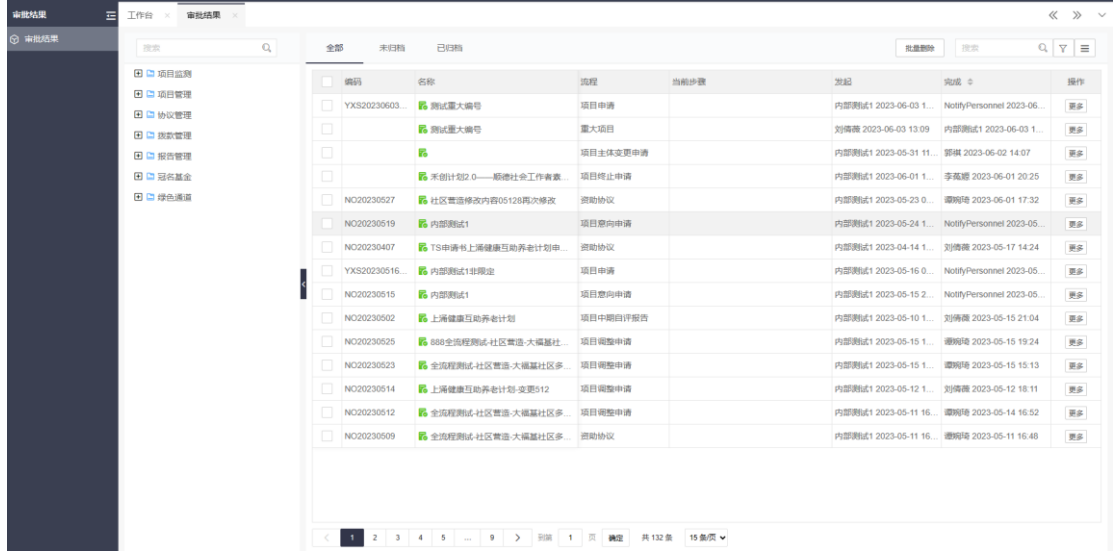

## <span id="page-13-0"></span>2.2 待办流程

页面显示当前需要办理的工作,点击项目名称可快速跳转至工作的办理页 面。

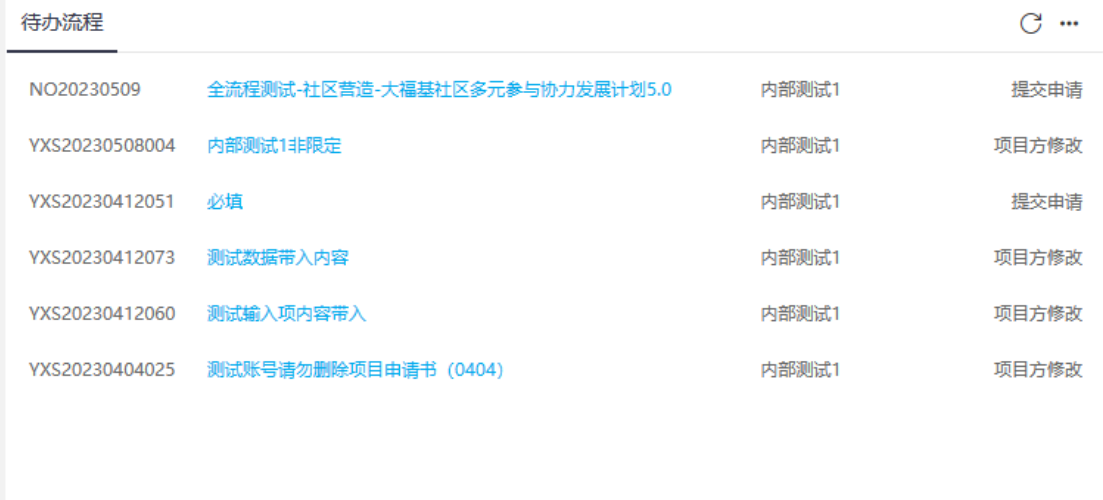

#### <span id="page-13-1"></span>2.3 资料下载

点击文件夹名称,进入文件夹。

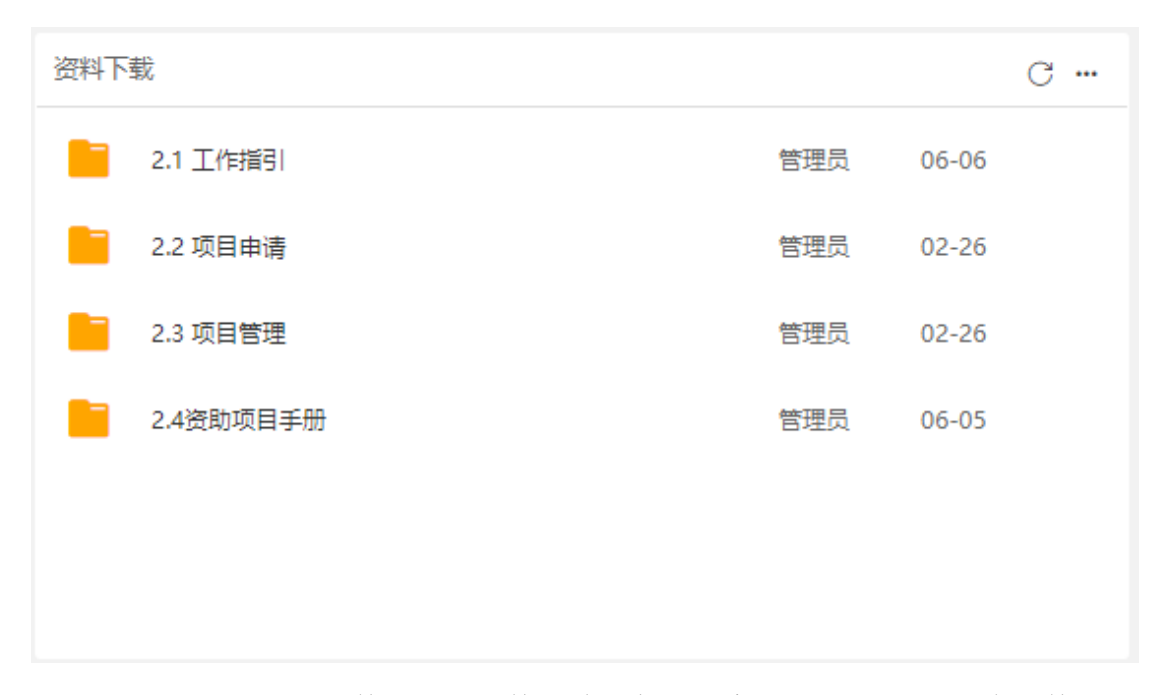

找到需要下载的文件,点击文件名称,在弹出窗口点击下载即可将文件下载 到本地。

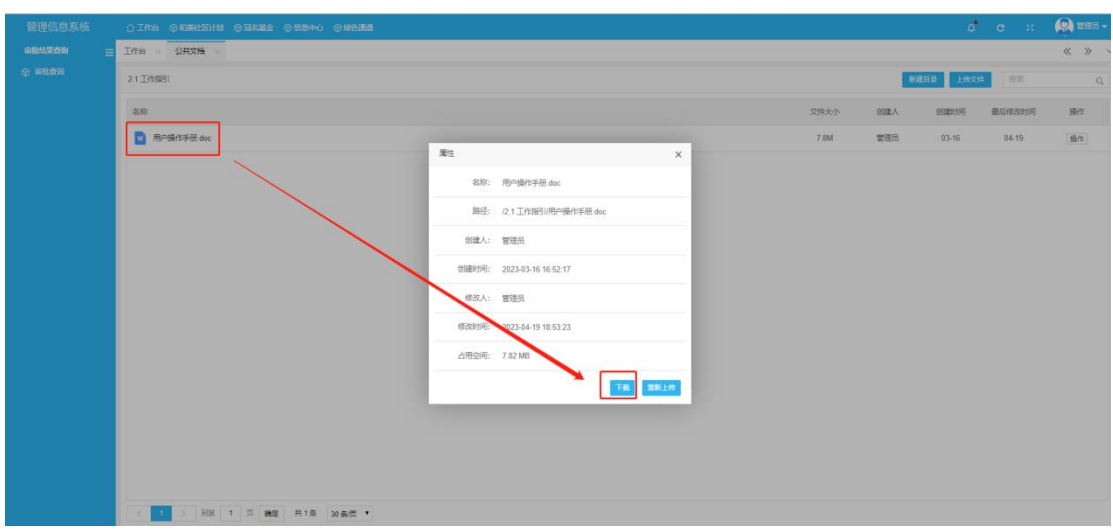

# <span id="page-14-0"></span>2.4 办理进度

信息门户中的项目进度部分是用来显示当前用户负责项目的进展情况,点击 项目名称和编码可快速跳转到工作的办理页面。

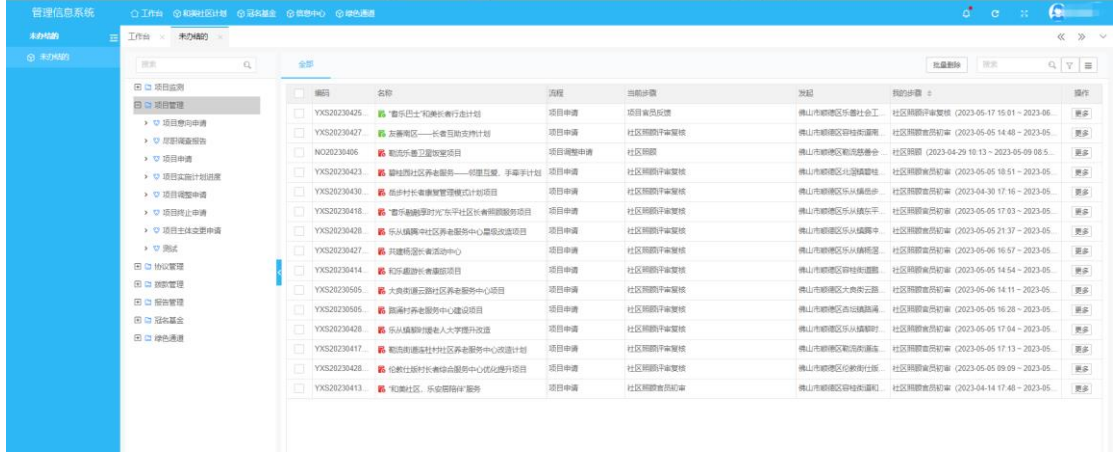

# <span id="page-14-1"></span>2.5 日历

选中一个日期然后点击【+】即可对该日期进行添加日程。

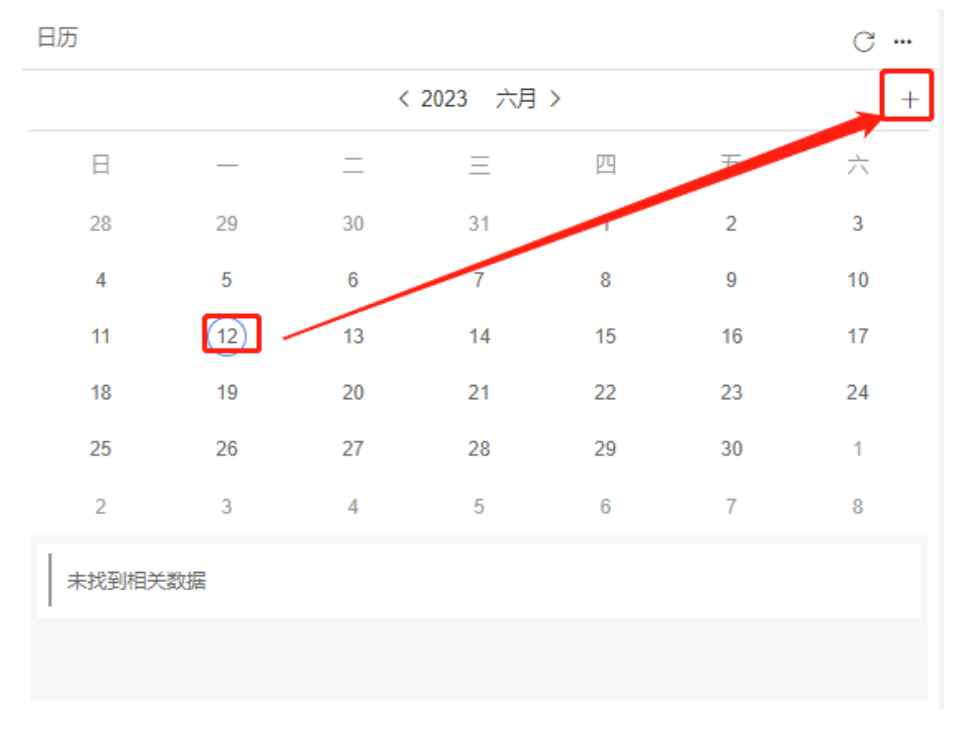

点击后跳转都事件添加页面,输入内容后点击【保存】完成添加。

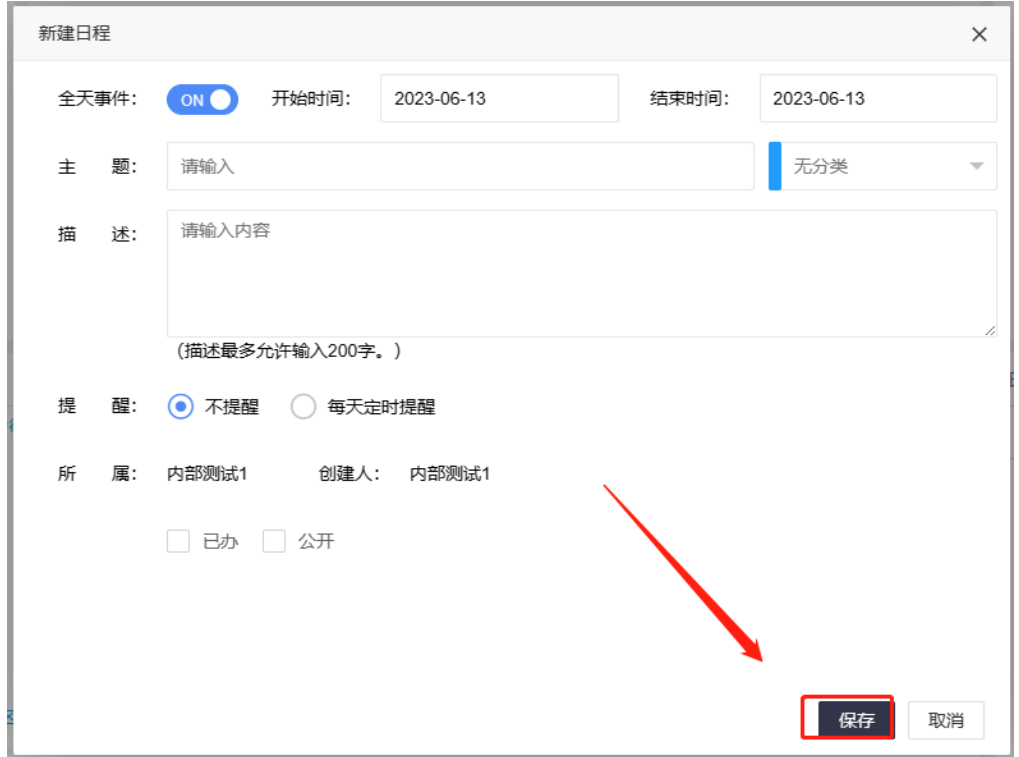

添加之后的日程会显示在主页。点击事件信息可弹窗显示日程的详细信息。 并且当事件开始之前系统也会进行弹窗提醒。

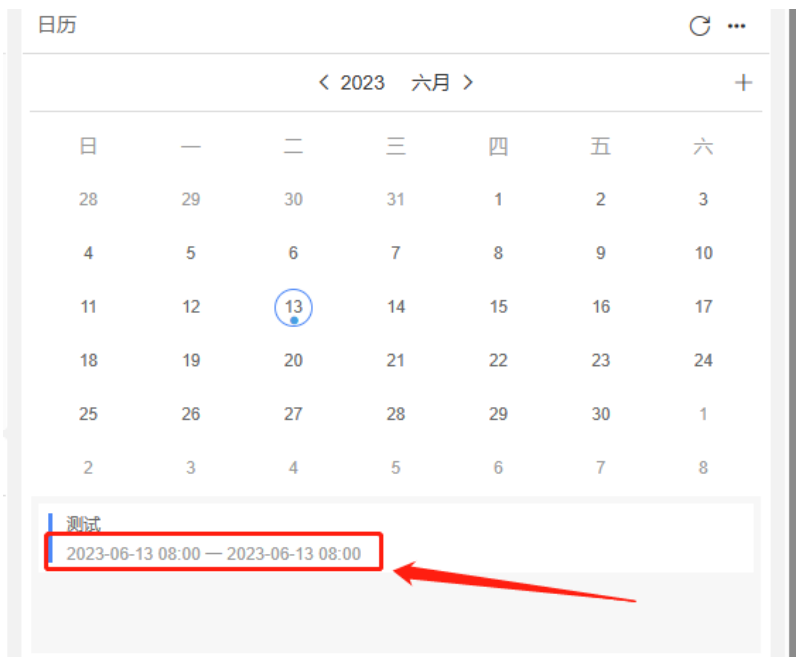

# <span id="page-16-0"></span>2.6 公告信息

点击【公告信息】里的公告链接,进入公告。

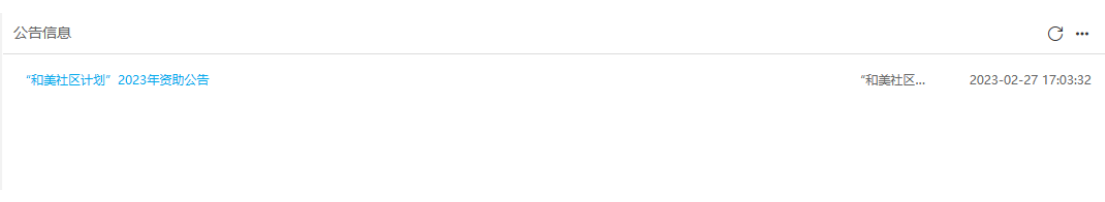

# 点击对应链接,即可查看对应资助公告的详细信息。

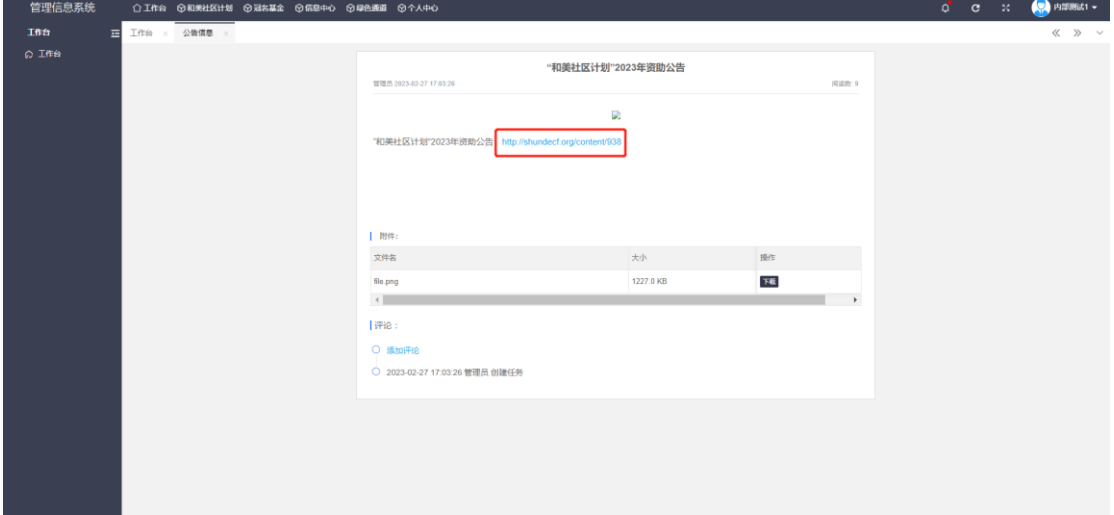

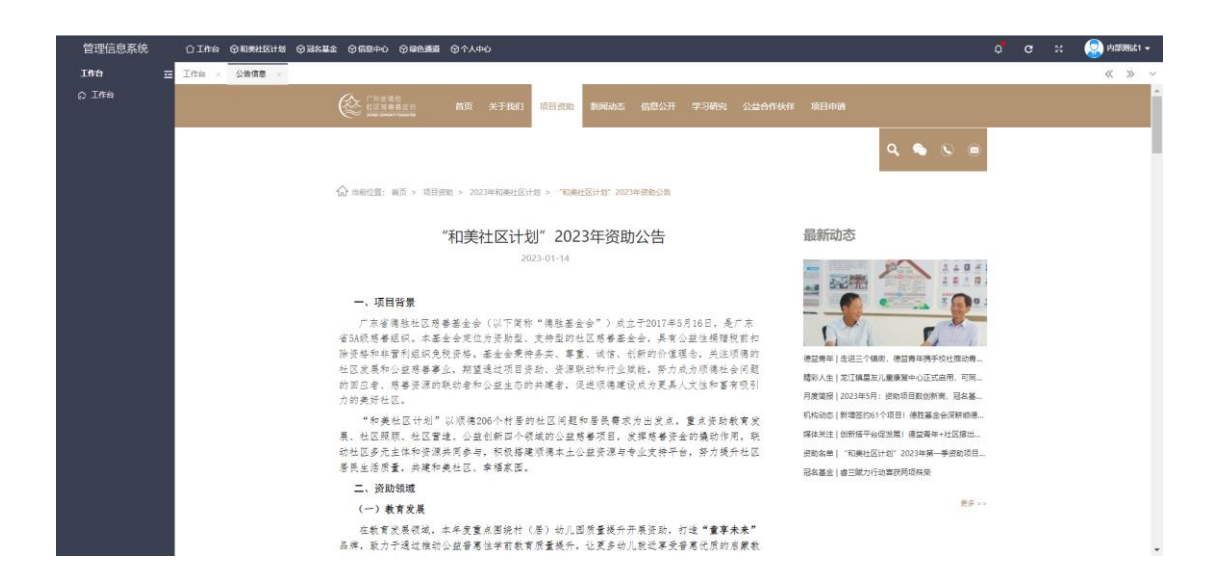

# <span id="page-17-0"></span>3.和美社区

#### <span id="page-17-1"></span>3.1 项目立项

#### <span id="page-17-2"></span>3.1.1 项目意向

点击【和美社区计划】切换到功能页面,点击左侧【项目意向】进入项目意 向页面,当前页面显示所有已提交的项目意向书,可查看意向书的审批结果和当 前状态。点击上面的条件可快速查询不同办理状态下的意向书。

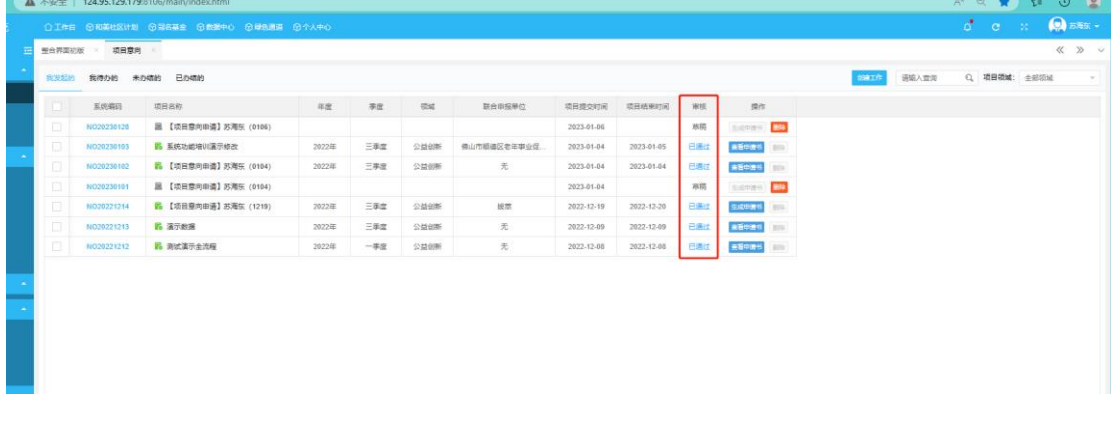

点击系统上方的【创建工作】按钮可创建新的意向申请书。

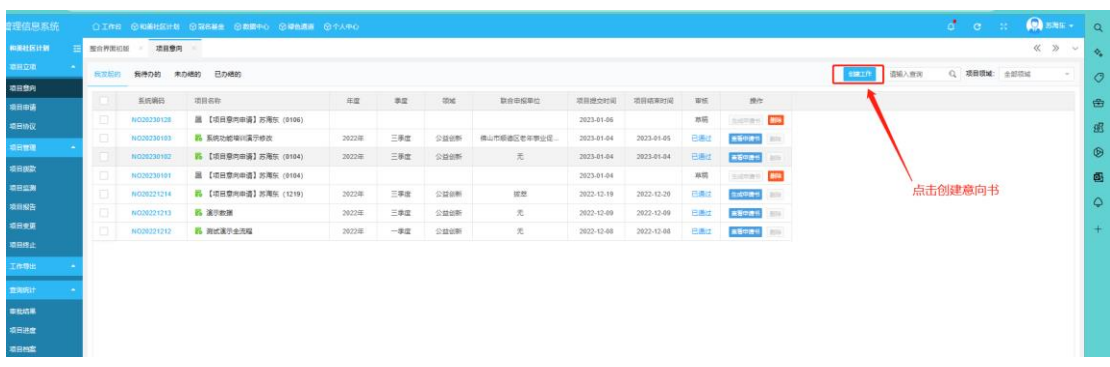

点击后进入意向书填写页面,项目方进入项目意向书填写界面后,选择所要 申请的项目类别,然后根据意向书填写要求进行意向书内容的填写,(意向书内 容全部为必填内容,涉及到金额的如没有可以写"0",涉及其他的可以写"无") 确认内容无误后,点击【转交】即可。

提示:在填写和修改表达数据时,请不要多人同时修改同一张单据,以避免导致 数据丢失和覆盖的问题。

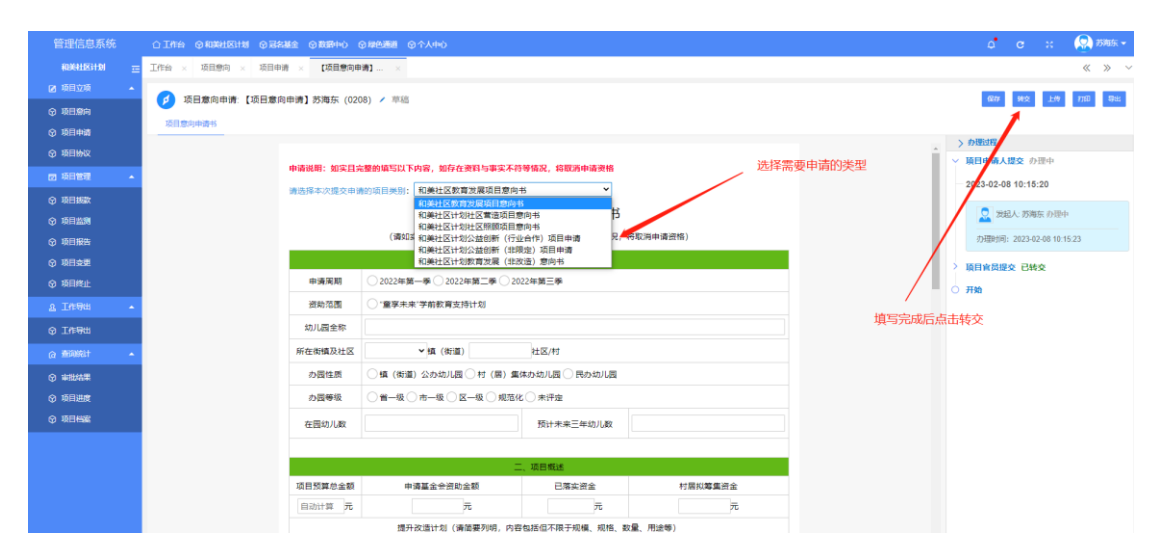

提交意向书后,项目方可点击所提交的项目意向书名称进入项目意向书界 面,在该界面的右侧可以查看到当前意向书的办理状况。

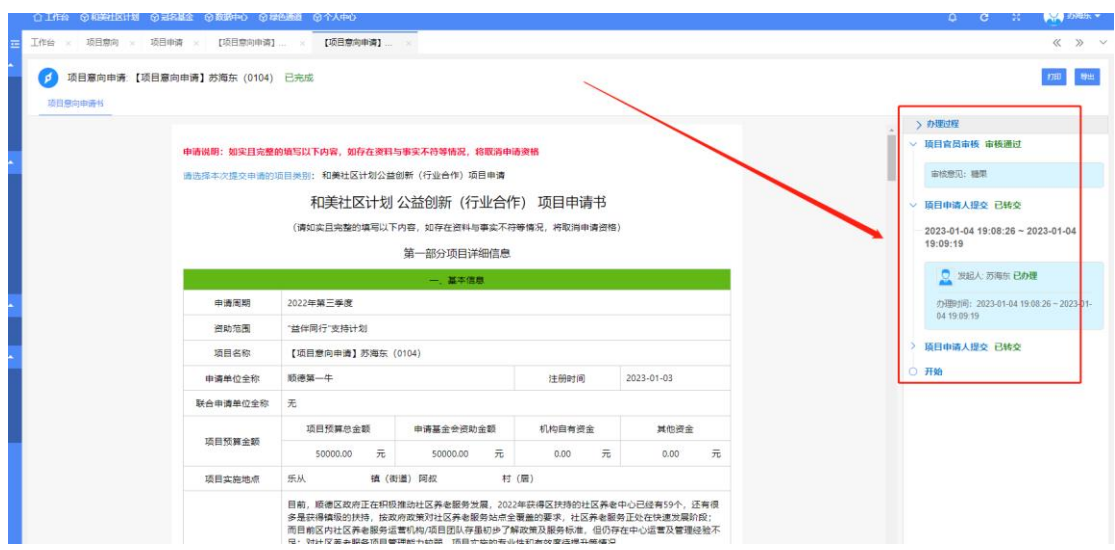

如果提交后发现意向书存在问题需要修改,可在协议填写页面点击【回收】 按钮将工作收回,重新编辑后再次点击转交即可。

注意事项:【回收】功能仅限于工作提交后,基金会内部未进行办理的工作, 如果内部已经办理那该工作将不可回收。这时可与相关官员联系,让他们将工作 退回给你。

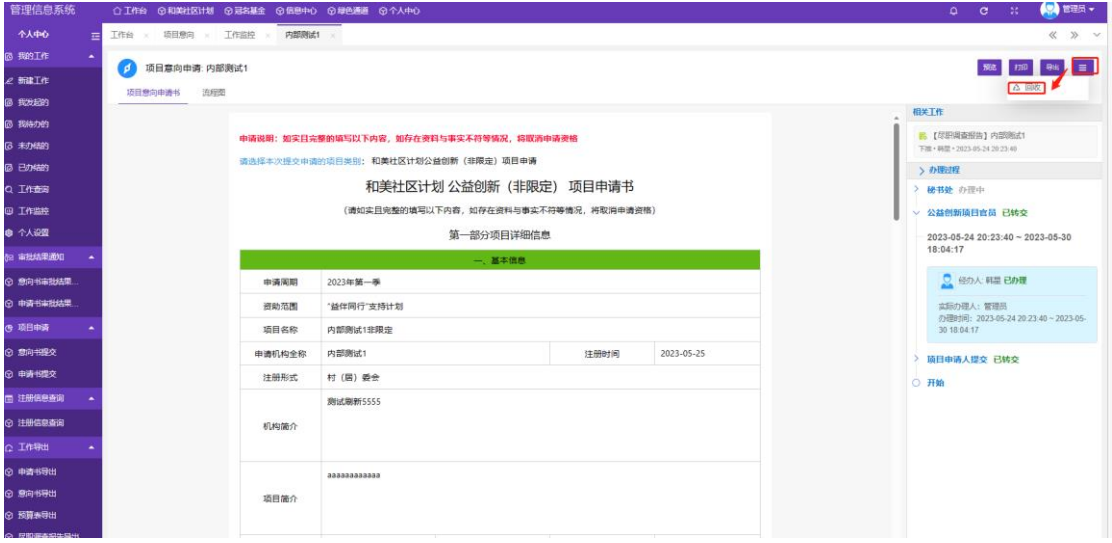

项目方在转交意向书后,可以在意向书界面右上角点击【导出】,即可导出 包含 word 版本意向书以及所上传附件的压缩包。

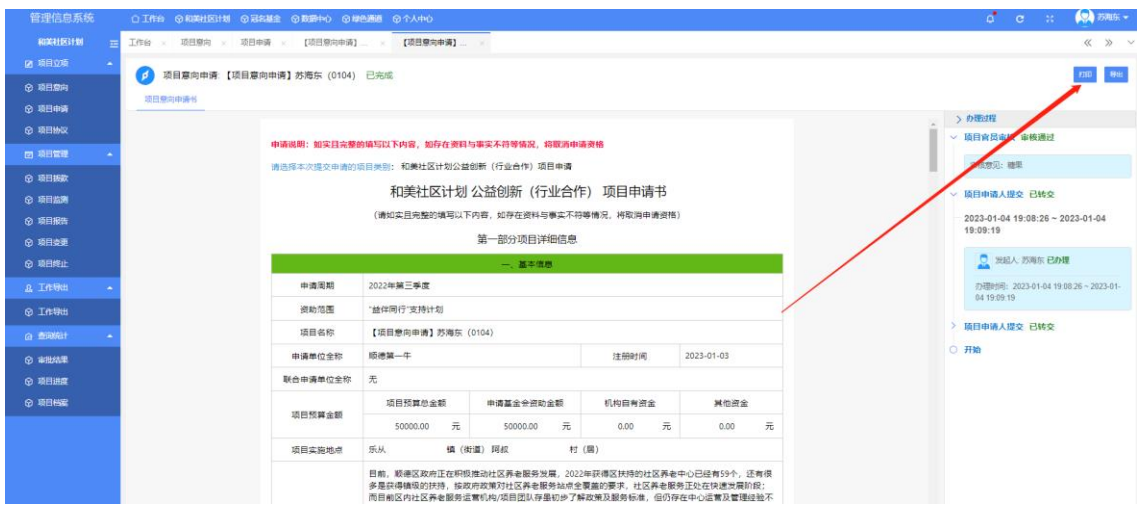

#### <span id="page-20-0"></span>3.1.2 项目申请

当项目意向书通过审批,并已经接收到项目官员的审批通过通知,即可点击 左侧【项目申请】进入项目申请页面,点击【项目列表】可以看到当前可生成申 请书的项目列表,找到需要生成的项目点击【生成申请书】创建项目申请书。

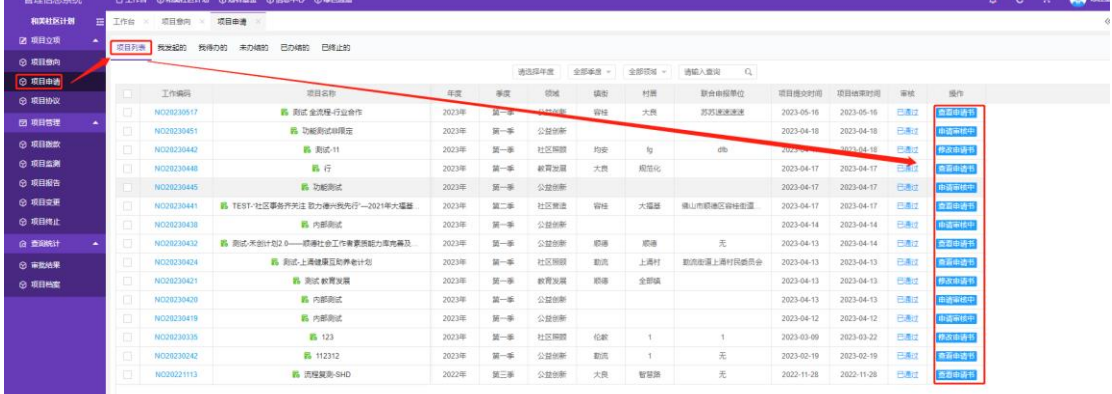

进入项目申请书填写界面后,系统会自动带入在意向书填写过的内容到申请 书内,项目方无需另外选择申请书领域类型,系统会判断意向书的领域类型直接 生成相同领域的项目申请书。项目方根据申请书填写要求如实填写项目申请书 (申请书内容全部为必填内容,涉及到金额的如没有可以写"0",涉及其他的可 以写"无"),若中途退出界面则需要点击【保存】。

提示:在填写和修改表达数据时,请不要多人同时修改同一张单据,以避免导致

#### 数据丢失和覆盖的问题。

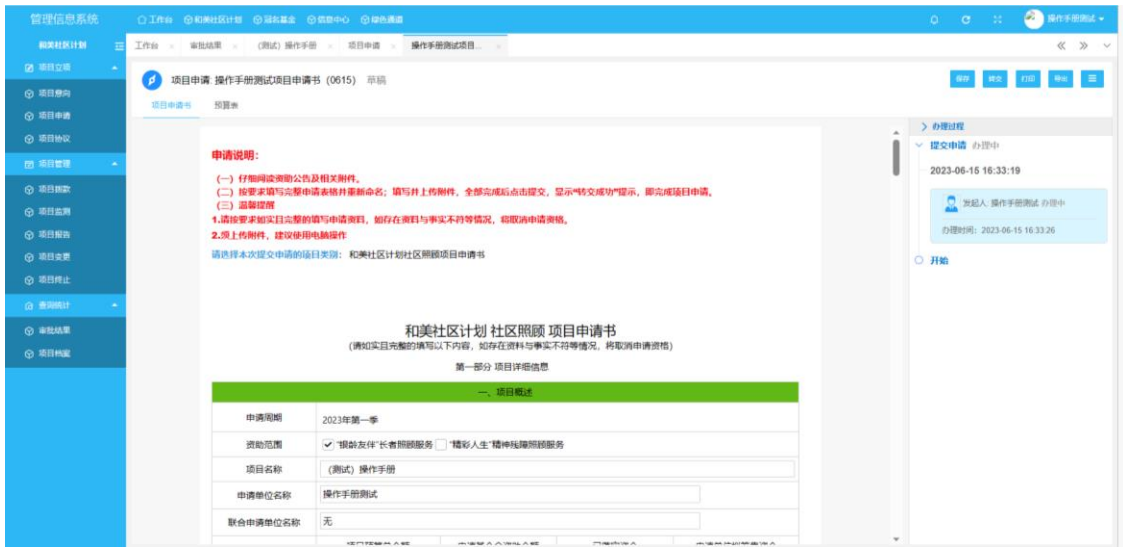

项目方填写完毕申请书后,点击页签【预算表】,进行预算表的填写(预算 表内容全部为必填内容,涉及到金额的如没有可以写"0",涉及其他的可以写 "无",如果申请预算的类型不足五类可点击表单内的【删除】按键,将相关类 比删除),填写后确认申请书以及预算表信息无误后,点击【转交】即可,若中 途退出界面则需要点击【保存】。

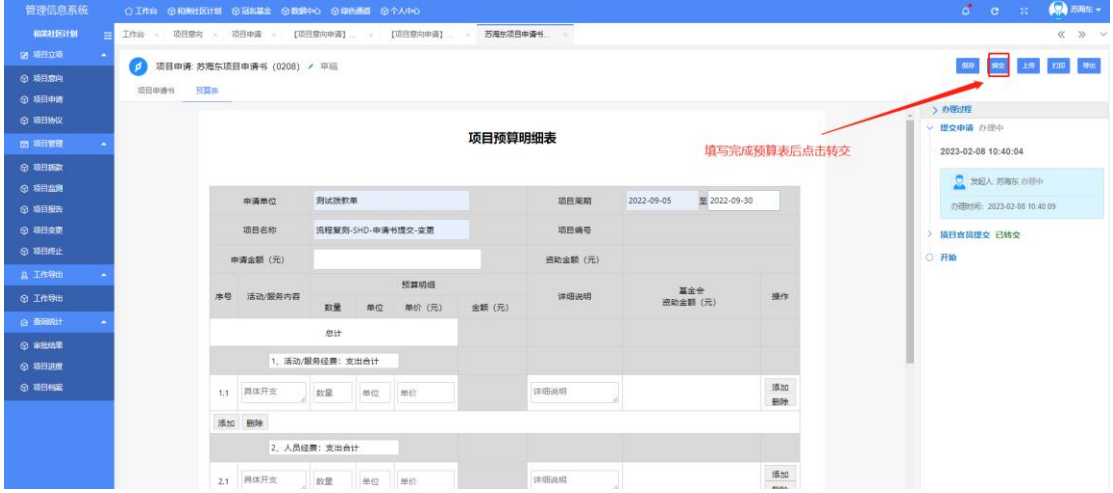

在界面右侧可以看到项目申请书的办理过程。

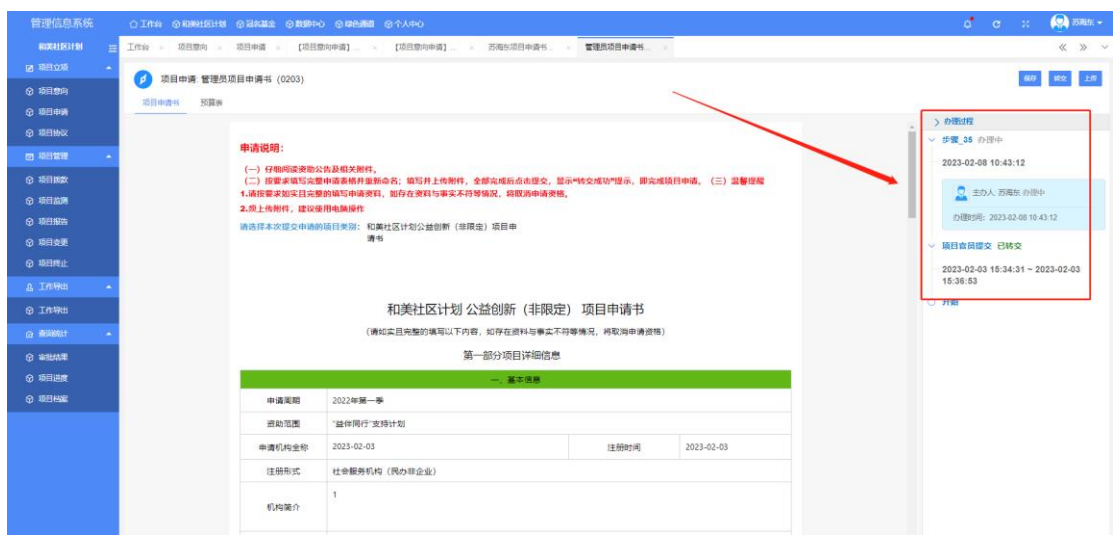

如果提交后发现意向书存在问题需要修改,可在协议填写页面点击【回收】 按钮将工作收回,重新编辑后再次点击转交即可。

注意事项:【回收】功能仅限于工作提交后,基金会内部未进行办理的工作, 如果内部已经办理那该工作将不可回收。这时可与相关官员联系,让他们将工作 退回给你。

![](_page_22_Picture_38.jpeg)

项目方在转交申请书后,可以在申请书界面右上角点击【导出】,即可导出 包含 word 版本申请书、excel 版本预算表以及所上传附件的压缩包。

![](_page_23_Picture_29.jpeg)

提交之后的申请书可点击左侧菜单的【项目申请】页面进行查看,该页面可 查看申请书的当前状态和审批结果。

![](_page_23_Picture_30.jpeg)

# <span id="page-23-0"></span>3.1.3 项目协议

当项目申请书通过审批,并已经接收到项目官员的审批通过通知,即可在【项 目协议】页面,点击【项目列表】找到需要生成协议的项目书,点击后面操作栏 的【生成协议】功能创建项目协议。

![](_page_24_Picture_29.jpeg)

点击后跳转到协议填写页面,项目方根据基金会的要求,自行选择双方/三 方资助协议书进行填写。填写后,确定内容无误,点击【转交】即可。等待基金 会对协议书进行审核。

提示:在填写和修改表达数据时,请不要多人同时修改同一张单据,以避免导致 数据丢失和覆盖的问题。

![](_page_24_Picture_30.jpeg)

提交后的协议在右侧点击【协议审核】内查看审批状态和进行后续操作。

![](_page_25_Picture_0.jpeg)

如果提交后发现协议存在问题需要修改,可在协议填写页面点击【回收】按 钮将工作收回,重新编辑后再次点击转交即可。

注意事项:【回收】功能仅限于工作提交后,基金会内部未进行办理的工作, 如果内部已经办理那该工作将不可回收。这时可与相关官员联系,让他们将工作 退回给你。

![](_page_26_Picture_0.jpeg)

当双方确认协议书内容无误后,项目方在【项目协议】内找到已经提交的协

议。

![](_page_26_Picture_47.jpeg)

点击项目名称可进入协议详细页面。点击右上的【打印】功能可打印协议书 文件。

![](_page_26_Picture_48.jpeg)

当基金会内部审批完成后,流程会流转到项目方这里,这时候项目方将收到 的协议完成签字盖章后上传协议扫描件。在【和美社区计划】→【项目协议】→ 【我待办的】找到需要上传附件的项目,点击工作名称进入工作明细页面。

![](_page_27_Picture_85.jpeg)

然后将工作页面拖拽到表单的最下方,点击【上传附件】,等到上传成功之 后点击【转交】即可。

![](_page_27_Figure_3.jpeg)

#### <span id="page-27-0"></span>3.2 项目管理

#### <span id="page-27-1"></span>3.2.1 项目拨款

项目方点击左侧【项目拨款】可查看基金会已经批准拨款的拨款内容。

![](_page_28_Picture_31.jpeg)

#### <span id="page-28-0"></span>3.2.2 项目实施计划创建

在系统内找到已经完成审批并签订协议的项目,在【和美社区计划】→【项 目监测】,点击【项目列表】找到需要生成实施计划的项目,在项目在后面操作 栏中点击【创建进度】,在弹出页面填写项目计划项目实施计划,填写完成后点 击【保存】即可。

提示:在填写和修改表达数据时,请不要多人同时修改同一张单据,以避免导致 数据丢失和覆盖的问题。

![](_page_28_Picture_32.jpeg)

![](_page_29_Picture_30.jpeg)

项目方查看/编辑项目计划进度表可在菜单的【项目监测】进行查看。如果 需要修改和更新进度,点击项目名称进入实施计划页面直接修改即可,修改后点 击【保存】即可。

![](_page_29_Picture_31.jpeg)

项目方填写后,可以在工作界面右上角点击【导出】,即可导出包含 word 版本和 PDF 版本的工作内容和上传附件的压缩包。

![](_page_30_Picture_44.jpeg)

#### <span id="page-30-0"></span>3.2.4 项目报告

在【项目报告】页面点击【项目列表】,找到需要创建报告的工作,点击后 方操作栏中的【生成报告】功能按键创建项目报告。

![](_page_30_Picture_45.jpeg)

新建其中一种报告后,进入报告填写界面,系统会自动带出项目的相关信息, 项目方按照要求填写。填写好报告后,点击页面的预算执行情况自评表,填写预 算的执行情况(注意:预算执行情况自评表里面的所有栏位均是必填内容,项目 方在提交的时候需要详细填写,没有对应内容的栏位需要写'无',没有对应数 据的需要写'0')。填写完成后点击【转交】将工作提交到基金会内部审核。 提示:在填写和修改表达数据时,请不要多人同时修改同一张单据,以避免导致 数据丢失和覆盖的问题。

![](_page_31_Picture_23.jpeg)

#### 转交之后的报告可以在【项目报告】页面查看报告的审批状态和报告列表。

![](_page_31_Picture_24.jpeg)

项目方在转后,可以在工作界面右上角点击【导出】,即可导出包含 word 版本和 PDF 版本的工作内容和上传附件的压缩包。

![](_page_32_Picture_32.jpeg)

#### <span id="page-32-0"></span>3.2.5 项目变更

项目方完成项目申请并签订资助协议后,如果遇到项目内容需要调整的,项 目方可在【和美社区计划】→【项目变更】→【项目列表】里面找到需要变更的 项目点击【创建变更】生成项目调整申请单,系统会自动生成一个新的页签并跳 转进入项目调整申请书填写页面。

![](_page_32_Picture_33.jpeg)

项目方进入页面后,项目相关的部分信息已经自动带入,项目方需要填写需 要变更的内容。

![](_page_33_Picture_31.jpeg)

项目方填写完成调整申请单后,切换到申请书和预算表页面修改需要变更的 内容,填写后点击【转交】即可。

注意:项目调整申请在修改预算表数据时,若项目方某个细项申请金额有变动, 则将原细项的申请金额改为 0,再新增一行,与原细项的内容相同,申请金额为 调整后的金额,且应该在详细说明栏位填写清楚原因

提示:在填写和修改表达数据时,请不要多人同时修改同一张单据,以避免导致 数据丢失和覆盖的问题。

![](_page_34_Picture_33.jpeg)

当基金会内部审批通过后,项目方需要将变更申请单的签字盖章文件上传至 系统内。项目方接收官员转交的工作之后,打开表单,将工作拖拽到最下面,点 击【上传文件】,将签字盖章之后的扫描件上传到系统,确认无误之后点击转交, 等待基金会内部确认接收。

![](_page_34_Picture_34.jpeg)

#### <span id="page-34-0"></span>3.2.6 项目主体变更

如果有已经签订了协议后需要变更主体的项目,在【项目主体变更】页面点

击【创建变更】进入变更单申请页面。

页面如下,当前主体和信用代码默认是当前用户的信息不可修改,项目方需 要点击【选择变更项目】进行选择需要变更主体的项目,一张单据可变更多个项 目,但是变更后的主体要为同一个主体才可以,如果变更后的主体为多个则需要 提交多个单据。选择后系统会将项目名称和项目编码自动带入到系统表单中,确 定无误后点击提交进入到基金会内部申核。

提示:在填写和修改表达数据时,请不要多人同时修改同一张单据,以避免导致 数据丢失和覆盖的问题。

![](_page_35_Picture_46.jpeg)

提交的单据可在【项目变更】页面点击页签【主体变更】进行查看。

![](_page_35_Picture_47.jpeg)

#### <span id="page-35-0"></span>3.2.7 项目终止

如果项目在实施过程中需要暂停或者因为其他原因需要结束项目的时候项

目方可在系统内提交项目终止单。项目方在【和美社区计划】→【项目终止】然 后在【项目列表】页面找到需要进行终止的项目,点击后面操作栏中的【终止申 请】进入终止单申请页面。

\*注意:项目终止仅用于项目出现变动,无法正常进行或者因为其他原因需 要结束的项目,填写单据之前请与项目官员先进行沟通,确认后在进行提交终止 申请。

![](_page_36_Picture_46.jpeg)

进入工作页面后项目的当前拨款信息回根据系统自动带出,项目方需要填写终止原因,确认 收款信息和拨款信息是否正确。确定数据的准确性之后点击【转交】将工作提交到基金会内 部进行审批。审批结束之后会收到系统的审批结果。(审批通过后基金会会根据项目进度和 实施情况确定后续拨款情况,详细情况可联系对应的项目官员确定)

提示:在填写和修改表达数据时,请不要多人同时修改同一张单据,以避免导致 数据丢失和覆盖的问题。

![](_page_36_Picture_47.jpeg)

#### <span id="page-37-0"></span>3.3 查询统计

#### <span id="page-37-1"></span>3.3.1 审批结果

提交的工作审批的结果和工作的当前状态都可以在该页面进行查询。

![](_page_37_Picture_56.jpeg)

#### <span id="page-37-2"></span>3.3.2 项目档案

该页面为项目档案页面,审批结束后的项目会展示在这里,该页面点击项目 名称,可进入档案明细页,进入之后可查看整个项目的各节点的单据情况。

![](_page_37_Picture_57.jpeg)

# <span id="page-37-3"></span>4.信息中心

#### <span id="page-37-4"></span>4.1 公告通知

点击【信息中心】,在左侧菜单点击【公告通知】,该页面可查看基金会发布 的公告通知内容。

![](_page_38_Picture_52.jpeg)

#### <span id="page-38-0"></span>4.2 资料下载

点击【信息中心】在左侧菜单点击【资料下载】显示系统可下载的文件。

2.1 工作指引:包含系统操作指引和基金会申请说明等文档

2.2 项目申请:包含系统内项目意向、项目申请、预算表和资助协议等文档

2.3 项目管理:包含系统内的实施计划、阶段性报告、中期报告和结项报告 等项目实施过程中用到的表单。

2.4 资助项目手册

![](_page_38_Picture_53.jpeg)

以项目申请为例:点击文件夹名称进入文件夹内

![](_page_38_Picture_54.jpeg)

然后点击文件名称在弹窗中再点击下载即可将文件下载到本地。

![](_page_39_Picture_54.jpeg)

# <span id="page-39-0"></span>5.绿色通道

#### <span id="page-39-1"></span>5.1 重大项目

项目官员生成重大项目通知转交之后,项目方在主页会收到一条待办信息, 点击工作名称进入办理页面,或者项目方点击【绿色通道】选择【重大项目】, 选择【我待办的】找到项目官员转交的工作,点击名称进入办理页面,点击【转 交】完成接收。

![](_page_39_Picture_4.jpeg)

项目方进入工作页面之后点击【转交】,在弹出页面点击【确定】完成接收。

![](_page_40_Picture_47.jpeg)

接收之后项目方要在【绿色通道】选择【重大项目】,选择【已办结的】找 到已经接收的工作,点击【创建申请】生成申请书。

![](_page_40_Picture_48.jpeg)

申请书创建成功之后,操作方法与【项目申请】一致,详情请参考【和美社 区】3.1.2 项【项目申请】详细步骤。

提示:在填写和修改表达数据时,请不要多人同时修改同一张单据,以避免导致 数据丢失和覆盖的问题。

#### <span id="page-40-0"></span>5.2 简易流程

项目官员转交之后,项目方在主页会收到一条代办信息,点击工作名称进入 办理页面, 或者项目方点击【绿色通道】选择【简易流程】, 选择【我待办的】, 找到项目官员转交的工作,点击名称进入办理页面,点击【转交】完成接收。

![](_page_41_Picture_0.jpeg)

项目方进入工作页面之后点击【转交】,在弹出页面点击【确定】完成接收。

![](_page_41_Picture_37.jpeg)

接收之后项目方要在【绿色通道】选择【简易流程】,选择【已办结的】找 到已经接收的工作,点击【创建申请】生成申请书。

![](_page_41_Picture_38.jpeg)

申请书创建成功之后,操作方法与【项目申请】一致,详情请参考【和美社 区】3.1.2 项【项目申请】详细步骤。

提示:在填写和修改表达数据时,请不要多人同时修改同一张单据,以避免导致 数据丢失和覆盖的问题。